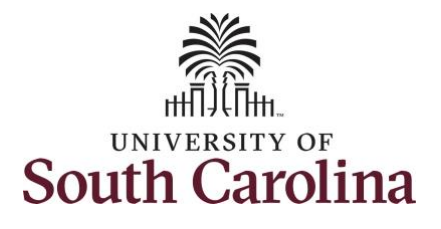

#### **How to request a full day absence:**

This job aid outlines how an employee can request leave with an FLMA reason. Once the Extended Absence Leave Request (Request for leave under the Family and Medical Leave Act "FMLA") has been approved by the Central Benefit's Office, the employee must then submit the leave for an FMLA reason using the Request Leave tile in Employee Self Service. Sick Leave has been used in this example, but other leave types such as annual leave or Leave Of Absence (LWOP) may be used as well.

**Navigation:** Employee Self Service > Time and Absence > Request Leave **Processing Steps Screenshots Step 1:** On the Employee Self Service **SOUTH CAROLINA** ▼ Employee Self Service AQP landing page, click the **Time and**  Payroll **Talent Profile Time and Absence Personal Details Absence** tile. $\bullet$  (S)  $\bullet$ Last Pay Date 04/30/2021 **Benefit Details USC Profile** 

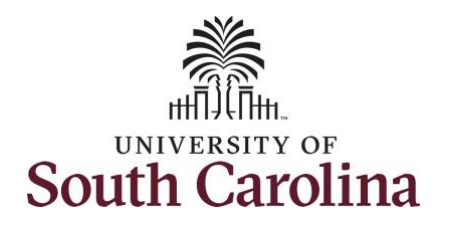

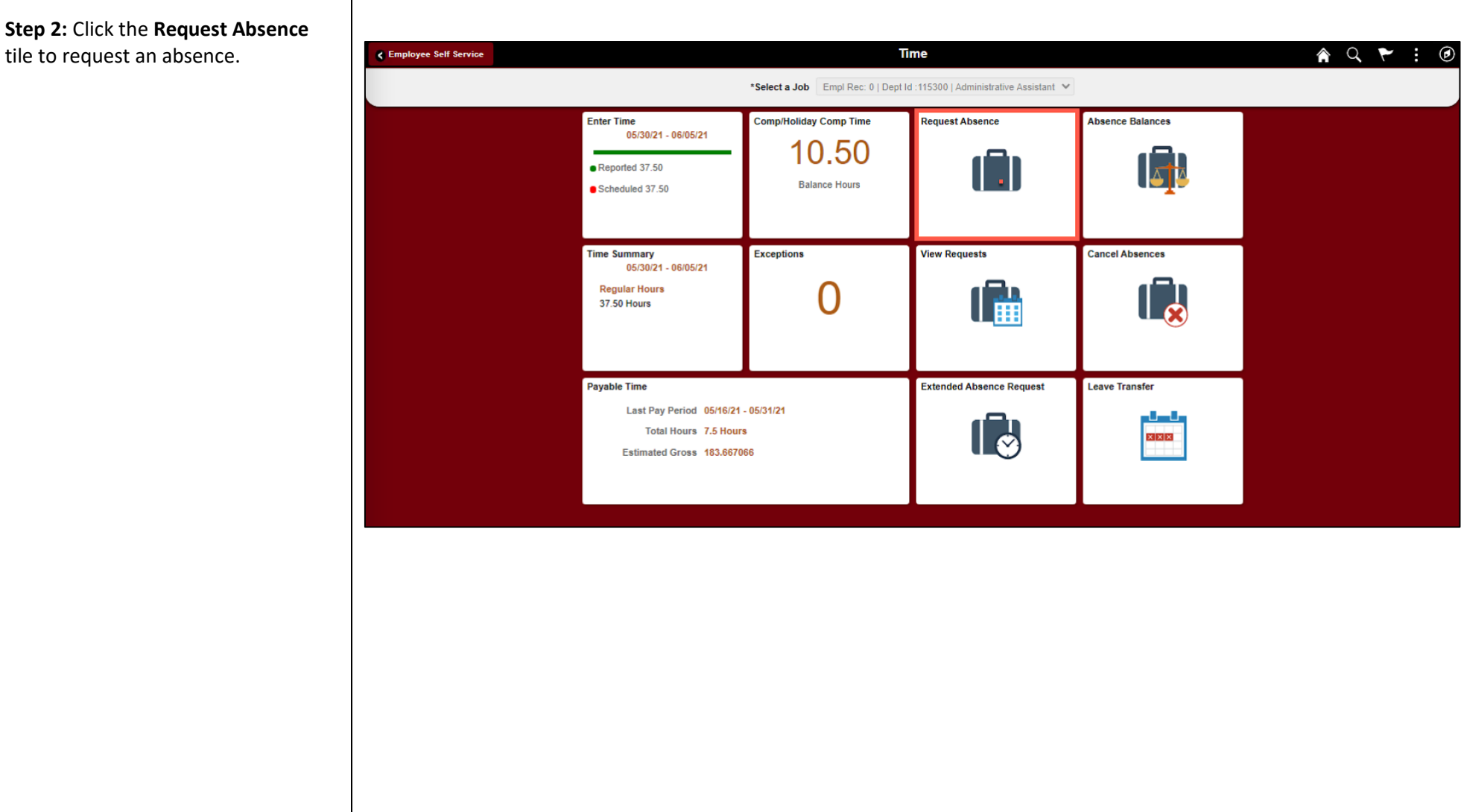

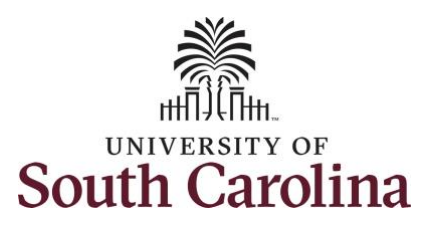

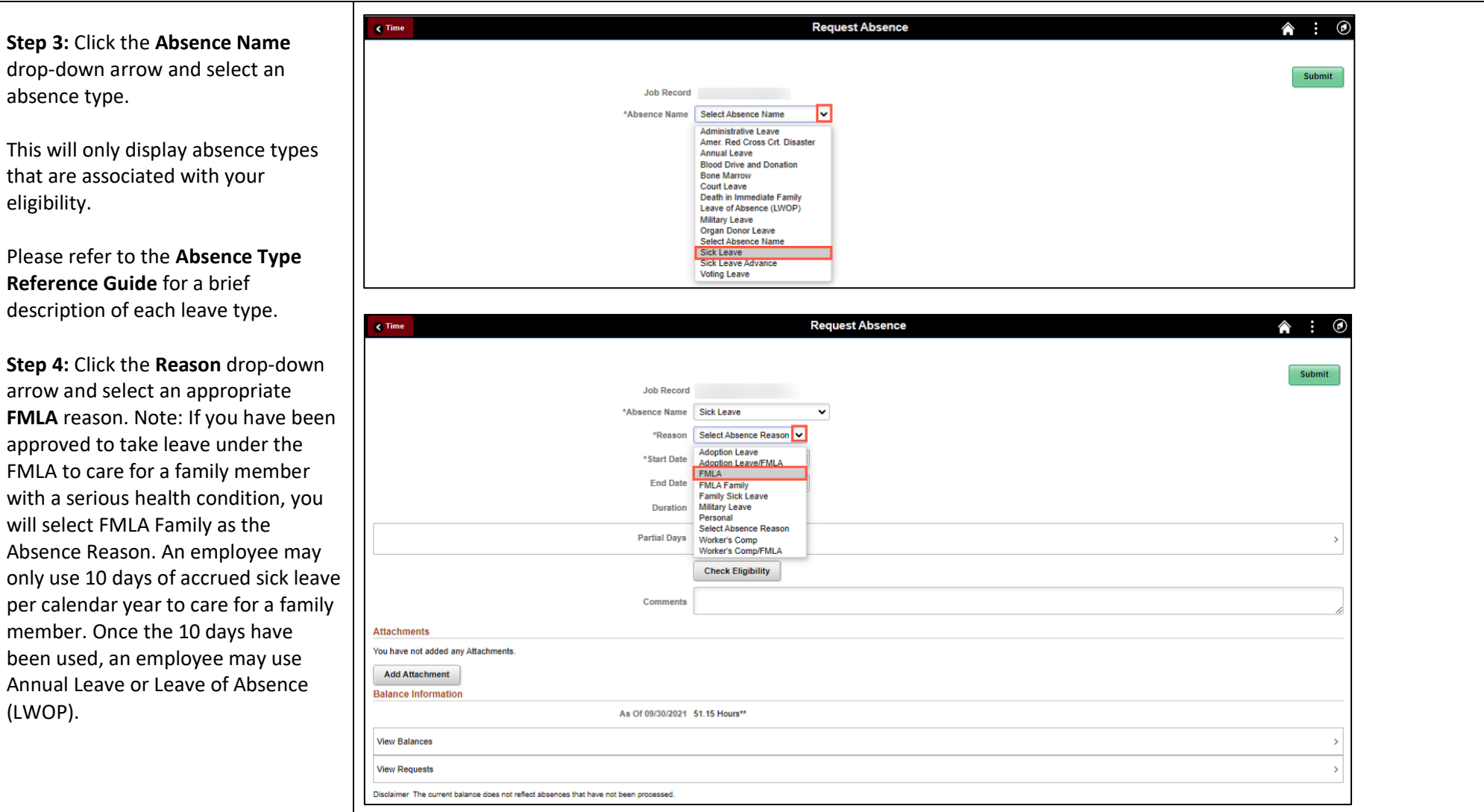

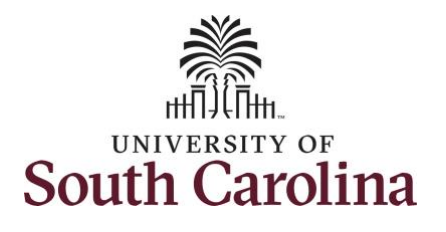

**Step 5:** Click the **Start Date Calendar** icon to select a start date for the extended absence.

**Step 6:** Click the **End Date Calendar** icon to select an end date for the extended absence.

Select the first day of the absence event. The field option defaults to the current date. If there's a break in the absence, enter each event separately. For example, if you're out sick for two days, return to work for three days, and are out sick again, enter two absence events. If the absence includes a weekend (say, Thursday to Monday), enter one absence event.

Future dated absences can be entered months in advance of the planned absences.

You can go back and enter absences that occurred 30 days prior to the current day.

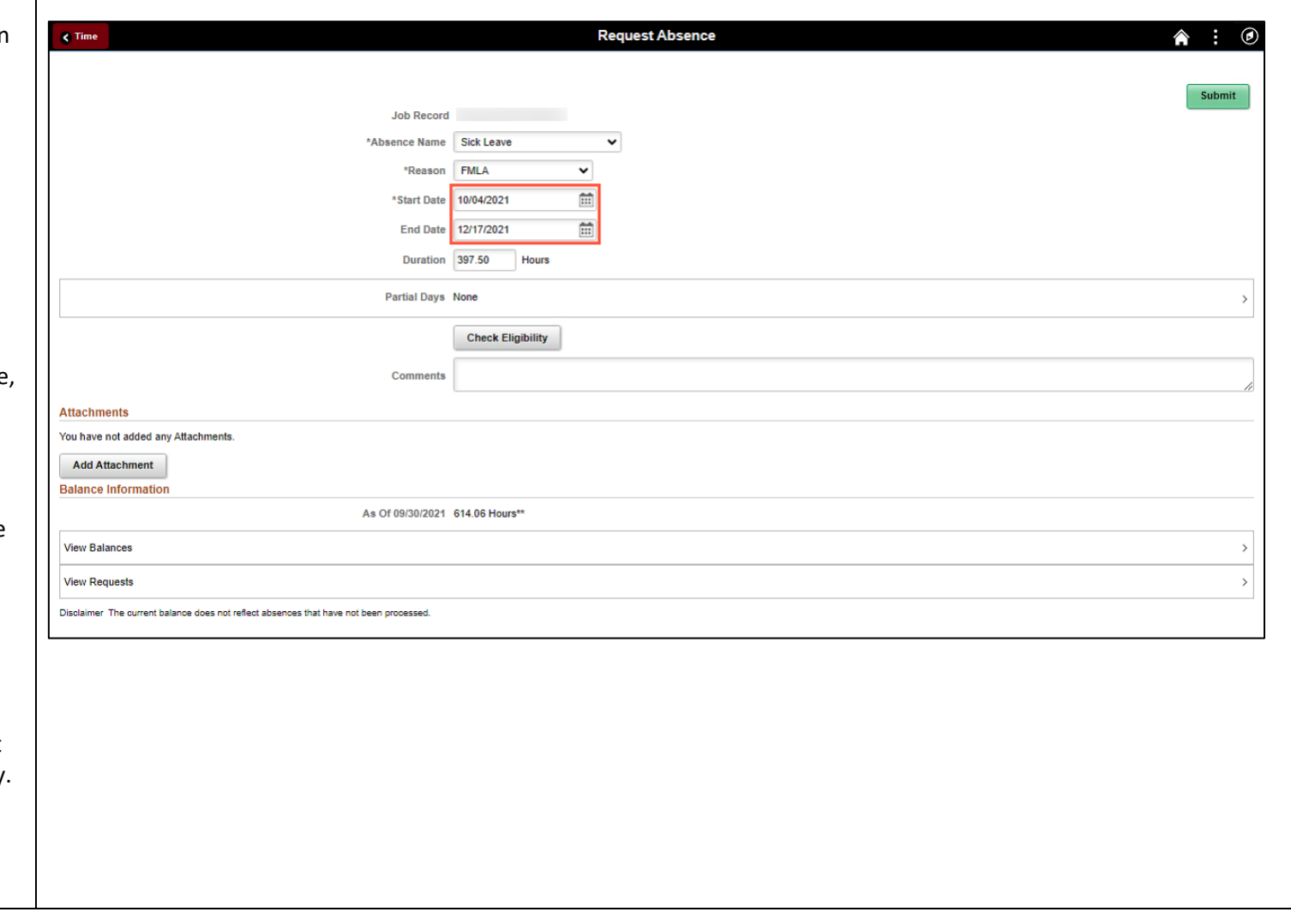

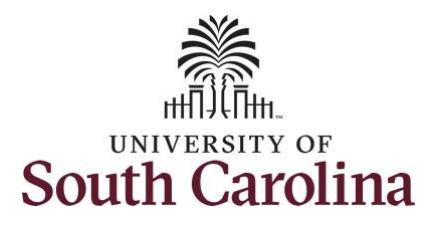

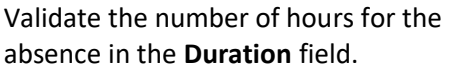

**Duration Hours** are determined by your assigned work schedule and should match the hours you are scheduled to work on the days for which the absence has been requested.

An absence cannot be requested for a date an employee is not scheduled to work.

**Step 7:** If the absence request is for annual or sick leave, click the **Check Eligibility** button to determine if you are eligible to take the leave.

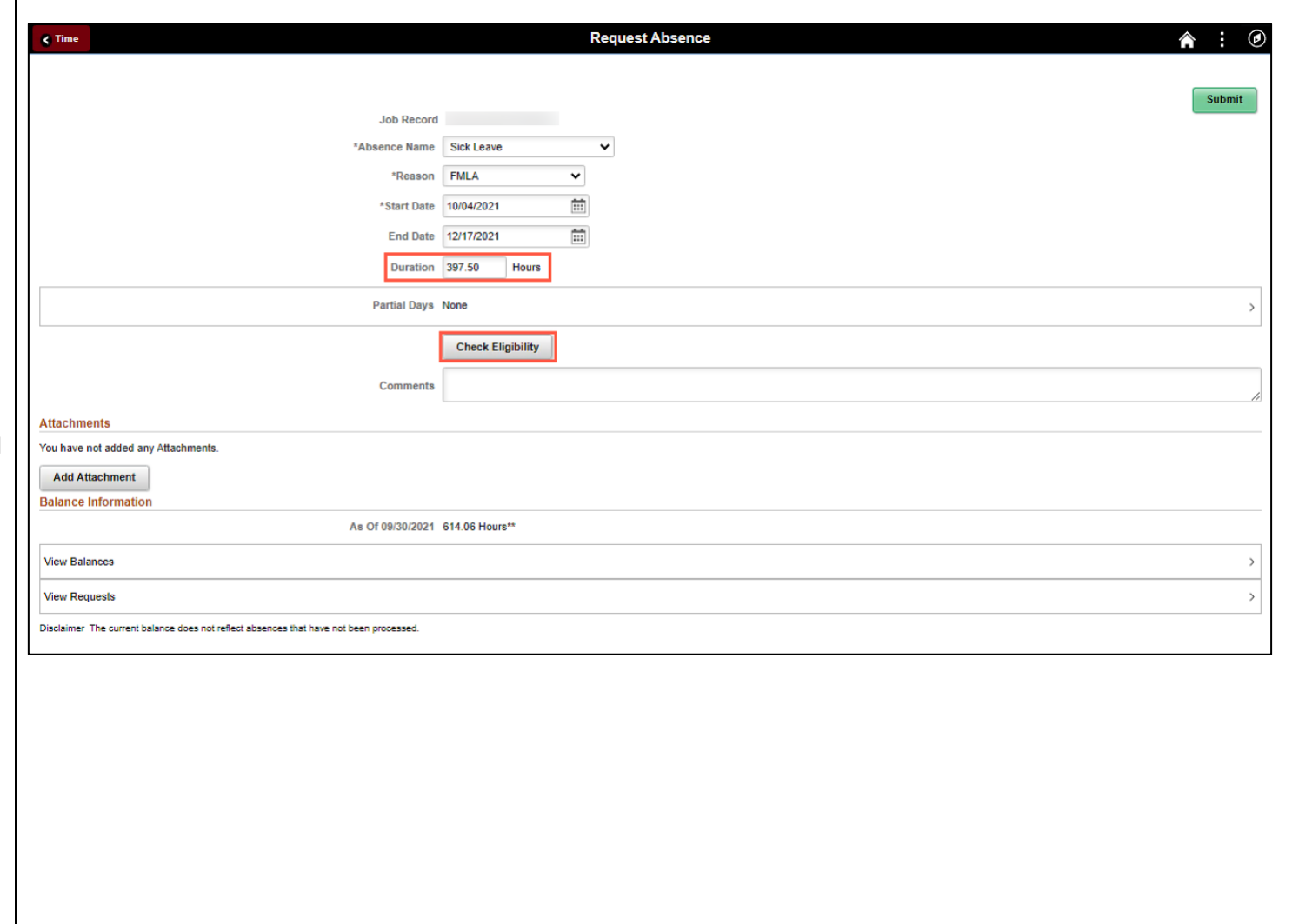

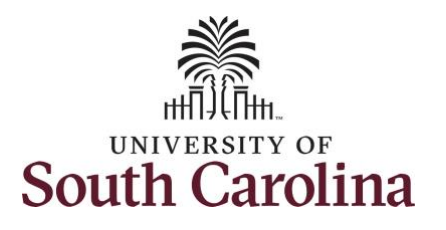

Two possible messages will be returne

- **ELIGIBLE** means you have the leave available.
- **INELIGIBLE** means you do not have the leave balance available for the request.

If the absence is for leave types other annual or sick leave, you will not see th Check Eligibility button. However, if th other leave type (i.e., death in the immediate family leave) has a limit per Uof SC policy, an error message will appear if your request exceeds the established limit.

**Step 8:** A message appears saying you eligible. Click the OK button to continu

**Step 9:** Click the **View Eligibility Details** link to view the details.

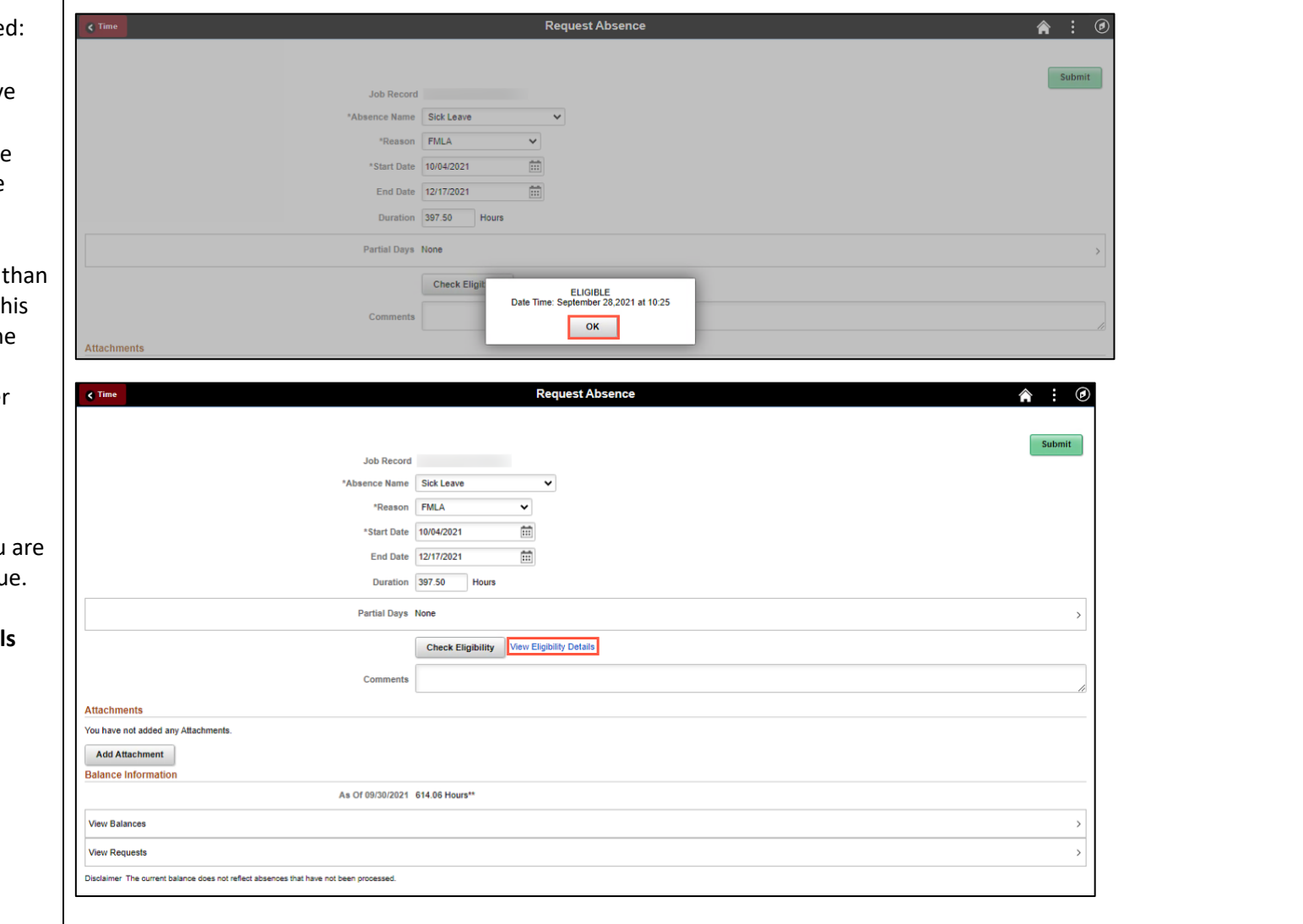

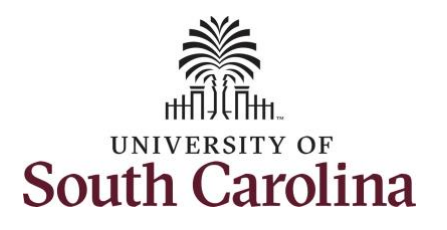

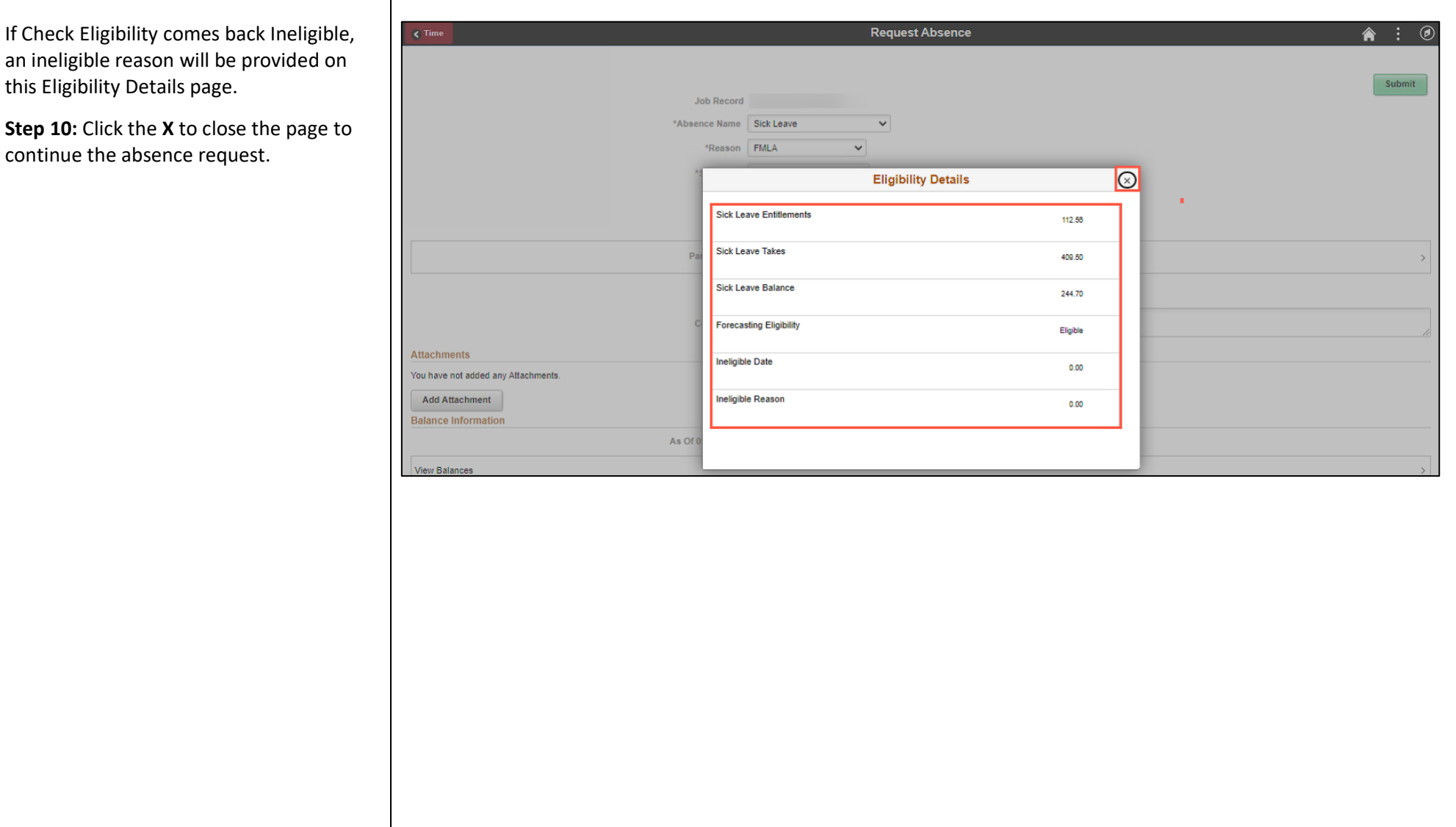

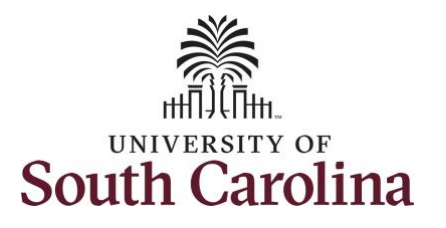

**Step 11:** Click in the **Comments** field and enter additional information as needed. These comments are routed to your manager or TL/ABS approver.

Please do not to include sensitive medical information on any individual leave request for any leave type (i.e., sick, annual, or LOA) with FMLA reasons as thi will expose your medically sensitive information to managers and TL/ABS Approvers.

All required FMLA Medical Documentation was provided when requesting the Extended Absence which was reviewed and processed by the Central Benefits Office. This medically sensitive documentation can only be viewed in the system by a Leave Administrator.

**Step 12:** Click **Submit** to submit the absence request for approval.

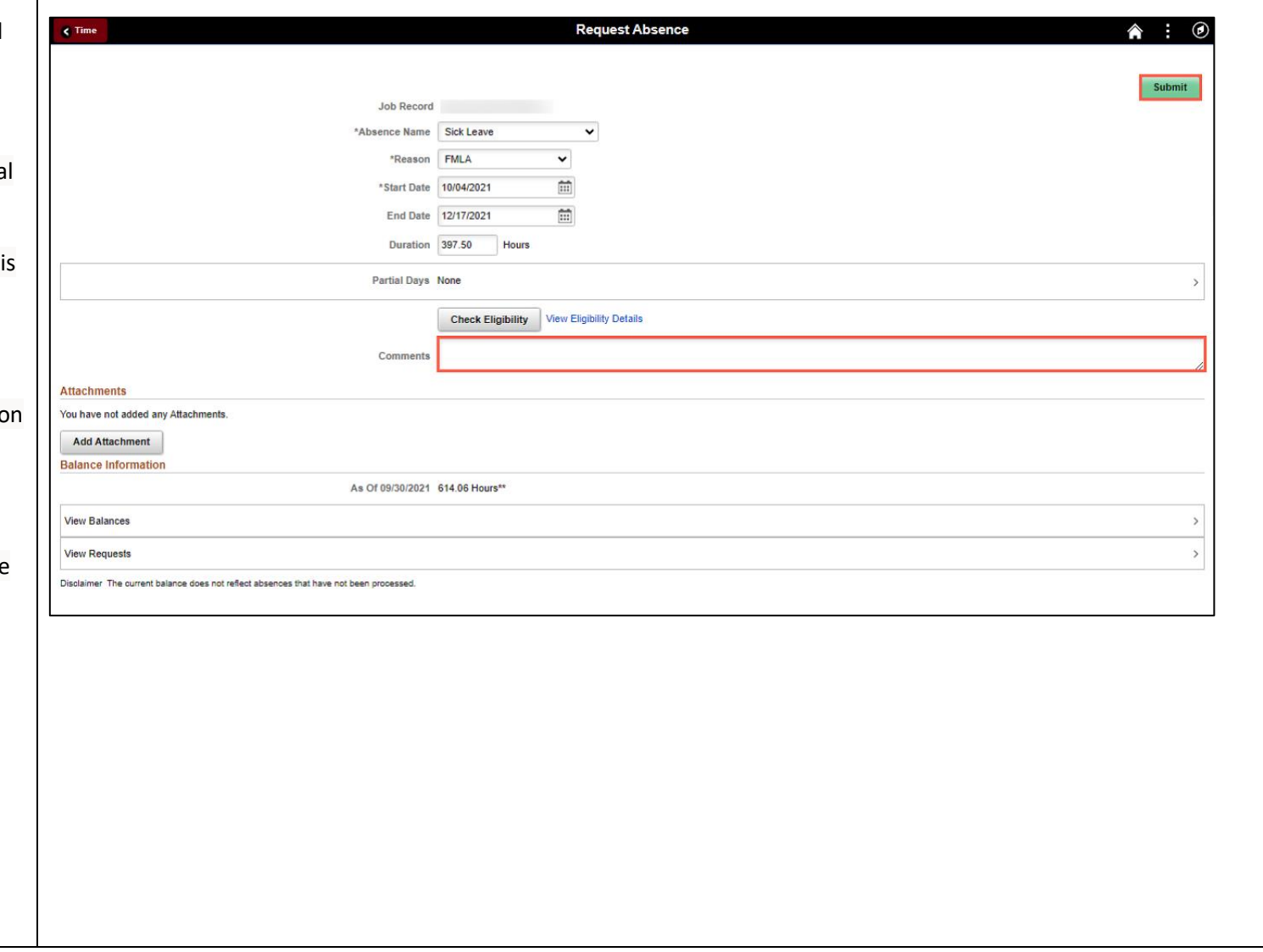

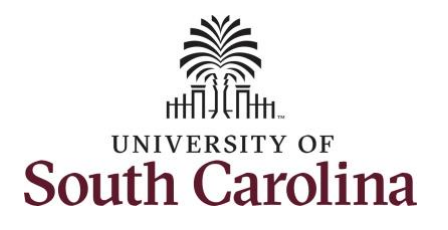

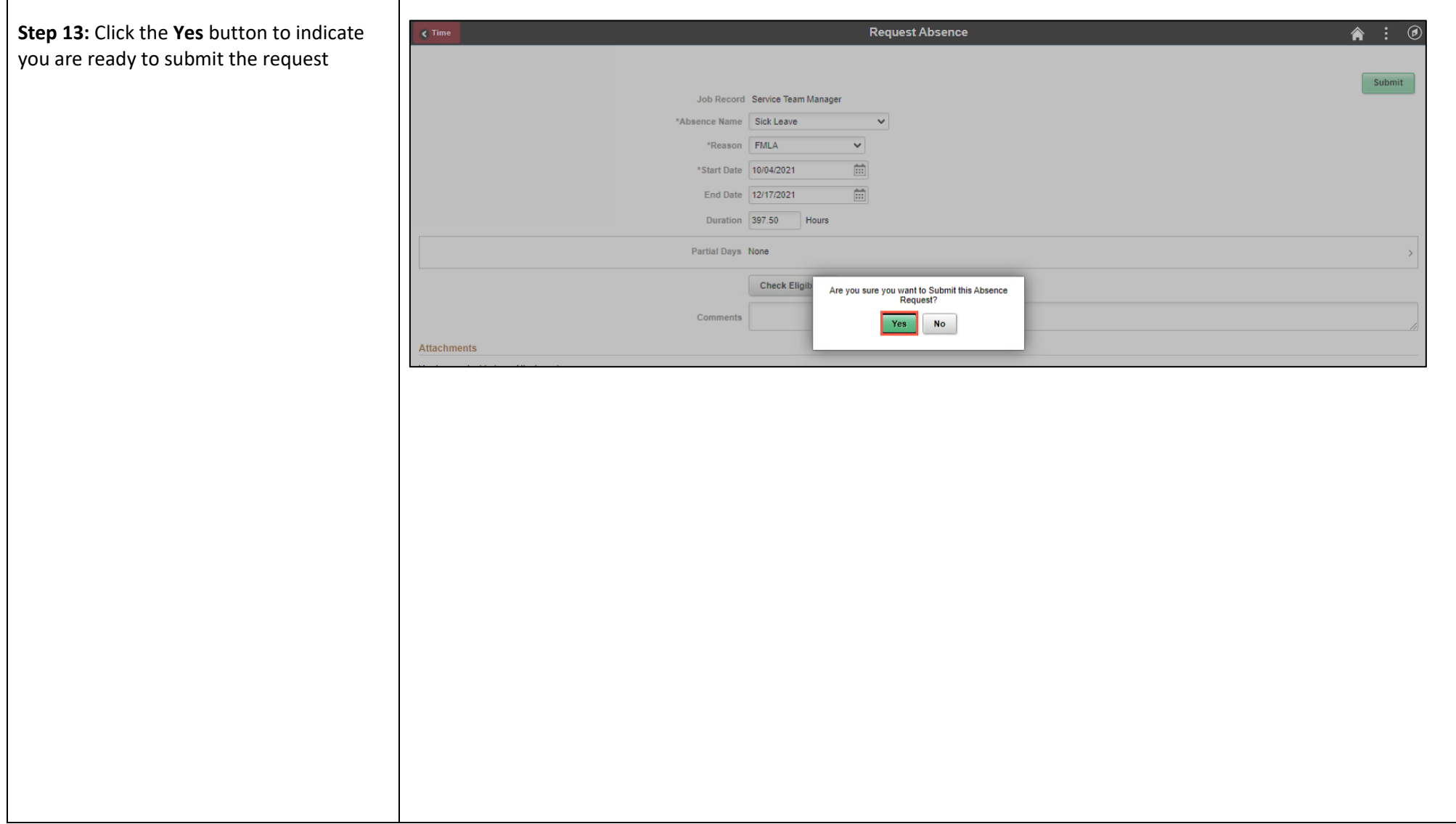

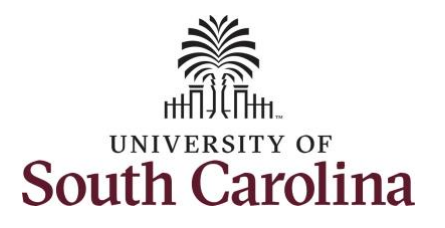

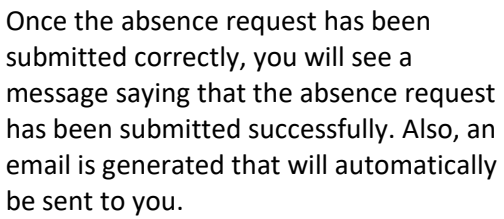

The **Approval Chain** option will become available when the absence is route approval. You can click it to view wh has been sent to for approval.

You successfully learned how to request an absence with an FMLA reason from request absence tile.

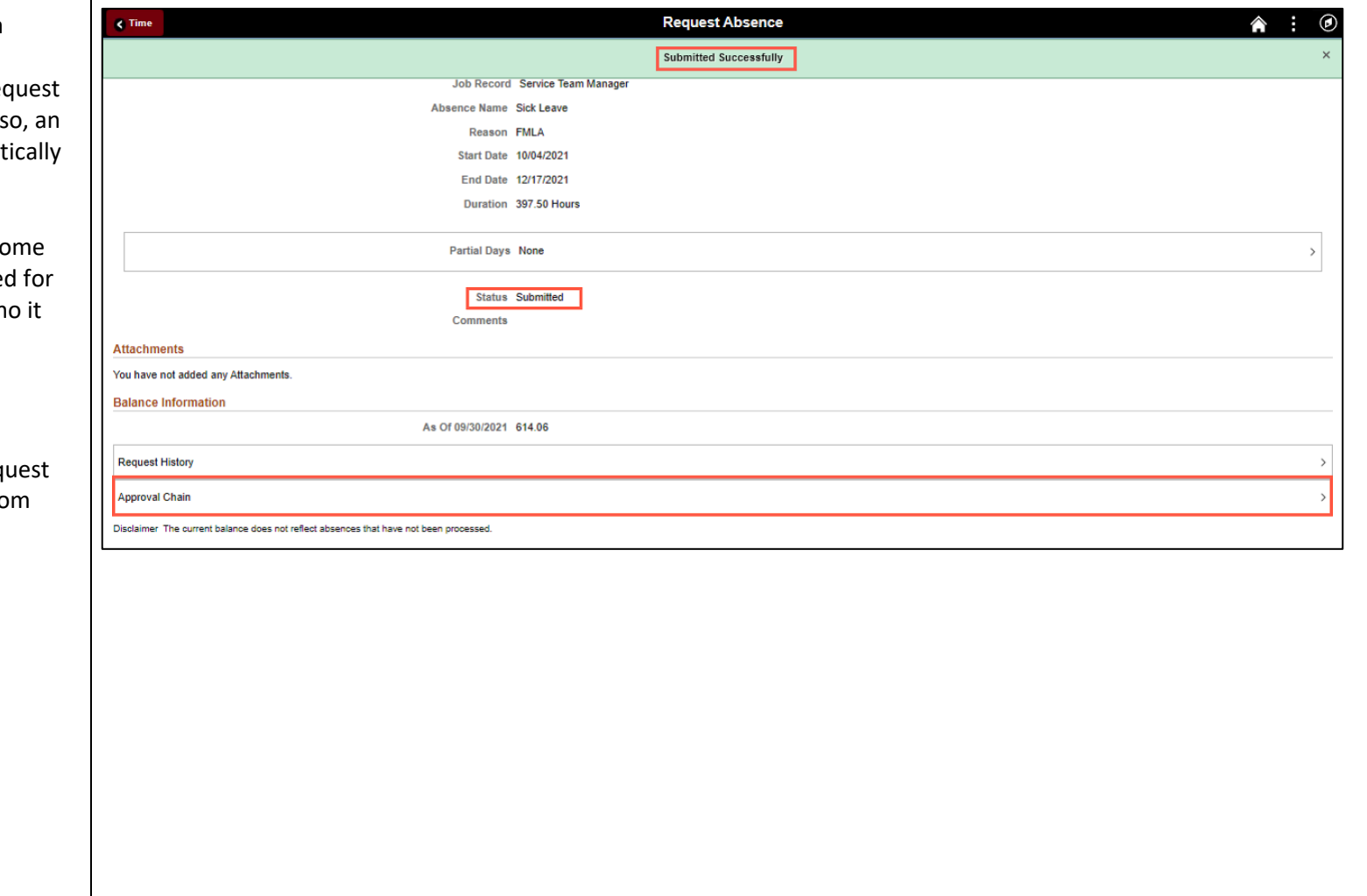